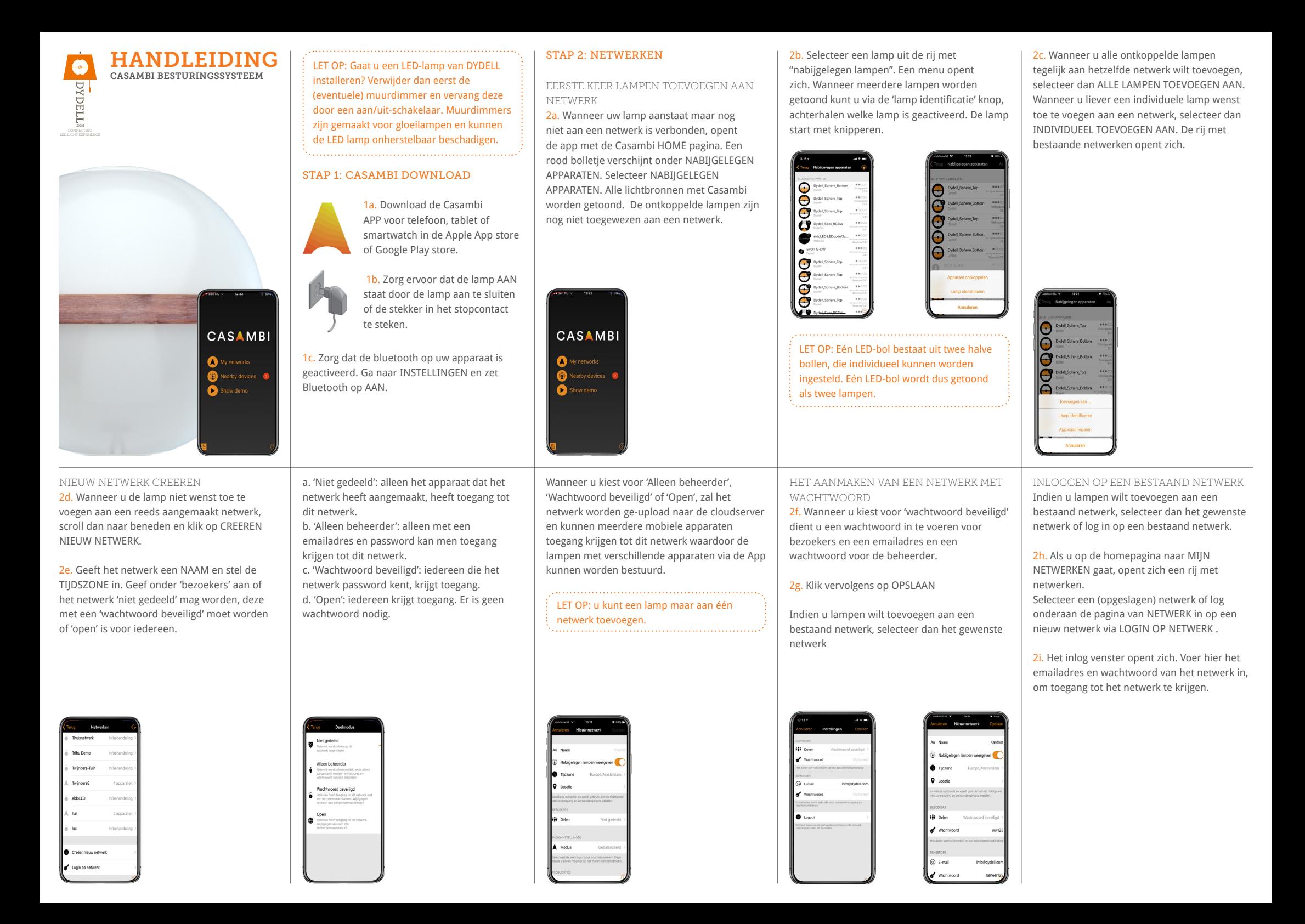

# NETWERKEN DELEN OF NETWERK INSTELLING WIJZIGEN

Om de lampen met meerdere apparaten te kunnen bedienen moet de instelling van het 'Netwerk' goed zijn ingesteld. Wanneer u de app de eerste keer gebruikt, wordt er automatisch een algemeen netwerk gecreëerd die alleen bediend kan worden met het apparaat dat dit netwerk heeft aangemaakt. Volg de volgende stappen om het netwerk toegankelijk te maken voor meerdere apparaten.

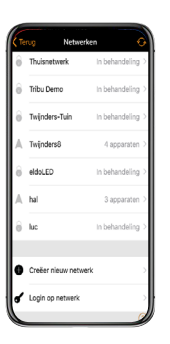

# STAP 4: DIMMEN EN SFEREN MAKEN

ALLE LAMPEN TEGELIJK AAN OF LIJT ZETTEN

4a. Onder 'Lampen' ziet u o.a. een knop met 'Alle lampen'. Door op deze knop te klikken kunt u alle lampen tegelijk AAN of UIT zetten.

#### DIMMEN VAN LAMPEN OF GROEPEN LAMPEN

4b. Om een groep lampen of een lamp-helft te dimmen legt u uw vinger op het icoon van de groep of lamp (helft) en veegt u direct over het beeldscherm van uw apparaat naar rechts of naar links om de lamp te dimmen. Bij 100% staat uw lamp vol aan bij 0% is uw lamp volledig gedimd.

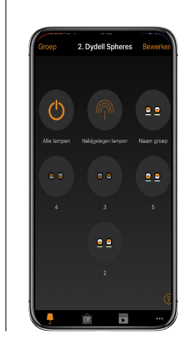

4c. Staat uw lamp in een groep, maar wilt u slechts één lamp uit de groep dimmen, dubbel klik dan op de groep. De groep opent zicht. Druk en schuif vervolgens weer op de lamp-

2j. Ga naar het tabblad MEER en selecteer

2k. Kies vervolgens op INSTELLEN VOOR HET

2l. Klik op DELEN. De deelmodus pagina opent zicht. Volg vervolgens de stappen uit 2e.

NETWERKCONFIGURATIE.

DELEN.

helft die u wilt dimmen.

## STAP 3: APP STARTEN EN LAMPEN GROEPEREN

Zodra u de lampen hebt toegewezen aan een netwerk, opent de app op het tabblad 'lampen'. In dit tabblad zijn alle lampen van dit netwerk zichtbaar.

3a. U kunt de lampen een unieke naam geven. Dubbelklik op de lamp. De 'lamp profiel' pagina opent zich.

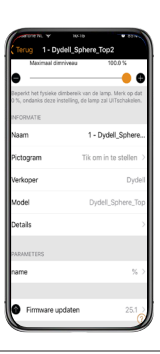

SFEREN AANMAKEN OF WIJZIGEN 4d. Druk 2 seconden (niet dubbelklikken) op de groep of de lamp die u wilt aanpassen. Het kleurenscherm opent zich.

TIP: het is handig om eerst de WIT op 0% te zetten en een volle kleur te kiezen uit de kleurenwaaier, door er op te klikken. Vervolgens kunt u deze kleur naar wens afzwakken tot een softtone, door de WIT toe te voegen. Hoe meer WIT u toevoegt, hoe meer de lamp gaat lichtgeven.

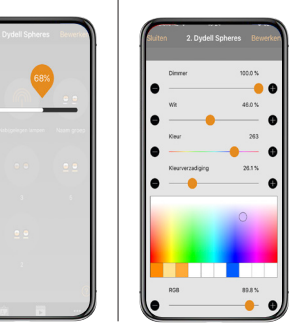

3b. Scroll naar beneden. Onder 'informatie' kunt u de naam van de lamp wijzigen en deze een herkenbare 'pictogram' geven. Klik vervolgens bovenaan de pagina op STATUS VAN LAMP WIJZIGEN.

Wanneer u meerdere lampen heeft, is het praktisch om deze te groeperen, zodat u deze als groep tegelijk kunt bedienen.

3c. Klik in het tabblad lampen op BEWERKEN. Alle lampen krijgen een wit 'kruisje'.

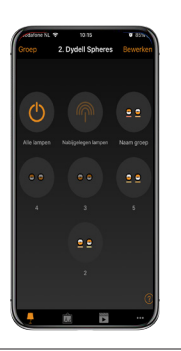

Door het oranje bolletje over de lijn te verschuiven kunt u de instellingen van de geselecteerde lamp of groep met lampen wijzigen:

- DIMMER: Voor het dimmen of juist feller zetten

- WIT : Voor het instellen van wit-licht

- KLEUR: om de kleur (RGB) in te stellen. Klik op het kleurenpallet onderaan de pagina voor het bepalen van gewenste kleur.

- KLEURVERZADIGING: Voor het bepalen van de kleurintensiteit van de gekozen kleur.

3d. Leg uw vinger op een lamp, houdt deze ingedrukt en 'schuif' de lamp vervolgens op een andere lamp, waarmee je een groep wilt vormen. Herhaal deze stap. Er ontstaat een cirkel waarin meer lampen zijn samen gevoegd.

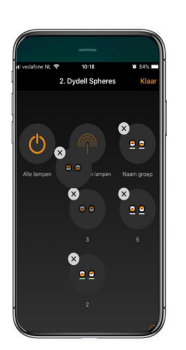

3e. Klik, om de naam van de groep te wijzen op BEWERKEN. Dubbelklik vervolgens op de groep. Bovenaan de 'groepspagina' kan de naam van de groep worden gewijzigd. Klik vervolgens op KLAAR.

OPSLAAN VAN EEN KLEUR

4e. Wanneer u een mooie kleur heeft gemaakt kan deze worden opgeslagen door 2 seconden met uw vinger op een van de witte-blokjes onderaan de kleurenwaaier te drukken. Om terug te gaan naar de Lampen overzichtspagina, klik u buiten het venster.

LET OP: De kleur in het witte blokje, betreft alleen een opgeslagen (RGB) kleur. Wanneer u een sfeer inclusief dimstand en witbalans wilt opslaan, dient u een 'scène' aan te maken. Zie hiervoor 'SCÈNES & ANIMATIES'.

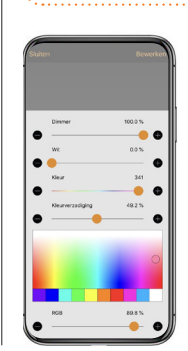

# LICHTINSTELLING ONTHOUDEN WANNEER DE LAMP UITGAAT

Als u de verlichting uitzet en op een andere moment weer aanzet, is het prettig als de laatste sfeerinstelling wordt onthouden en deze wordt getoond zodra u de lamp weer aanzet. U hoeft hierdoor niet opnieuw de lamp in te stellen.

#### 4f. Dubbelklik in het tabblad 'lampen' op een STAP 5: GALERIJ

In het tabblad 'Galerij' kan een foto van een ruimte worden gemaakt en beschikbare lampen worden toegevoegd. Vanuit de 'Galerij' heeft u een goed overzicht van alle lampen in de ruimte en kunt u deze eenvoudig bedienen.

5a. Ga naar het tabblad 'GALERIJ' en klik op het voorbeeldplaatje.

5b. Een veld opent zich. U kunt hier een bestaande foto kiezen of een foto maken met NEEM FOTO. Wanneer de gewenste foto van de ruimte is gemaakt, klikt u op KLAAR.

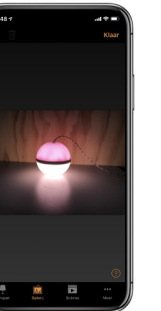

TOEWIJZEN VAN LAMP AAN GALERIJ Nadat u een foto hebt toegevoegd, kunt u lamp(en) toevoegen aan de foto.

5c. Klik op bewerken en vervolgens op de '+' knop.

5d. Selecteer een lichtbron. Wanneer u een lamp uit een groep wilt selecteren dient u eerst de groep te openendoor erop te dubbelklikken.

6d. Selecteer vervolgens alle lamp(en) die mee moeten doen in de 2e scène. Mocht u meerdere lampen dezelfde instellingen willen geven, dan kunt u deze tegelijk selecteren.

6e. Wanneer u alle lampen hebt toegewezen aan de scène, klik dan op KLAAR.

6f. Om meer scènes te maken, kunt u voorgaande stappen herhalen door in 'Scènes' te klikken op BEWERKEN en daarna op de '+'. Zorg ervoor dat u de juiste kleuren vooraf veranderd heeft voordat u deze opslaat als scène.

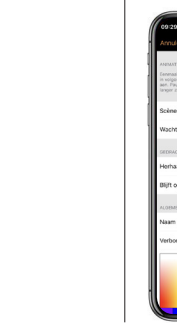

5e. De geselecteerde lamp wordt actief. Klik op KLAAR.

5f. De foto van de Galerij opent zicht, met daarin een witte cirkel. Deze cirkel visualiseert de lamp.

5g. Verschaal deze met uw vinger(s) totdat deze gelijk is aan de grootte van de lamp. Zet de cirkel over de lamp heen en klik dan op KLAAR.

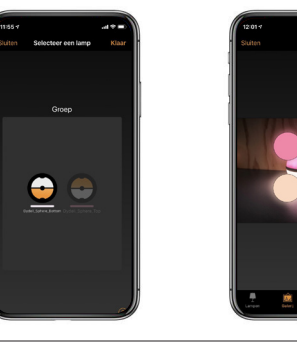

# STAP 7: DYNAMISCHE ANIMATIES AANMAKEN

In het tabblad 'Scènes' is het ook mogelijk om animaties te maken. Animaties zijn verschillende licht-scènes die in een gewenst ritme achter elkaar worden getoond. Het is ook mogelijk om deze scènes te herhalen.

7a. Klik in de rechter bovenhoek op BEWERKEN en vervolgens op het '+' teken. Kies ANIMATIE TOEVOEGEN.

7b. Selecteer SCÈNE TOEVOEGEN, en selecteer de gewenste scènes die u vooraf heeft gemaakt.

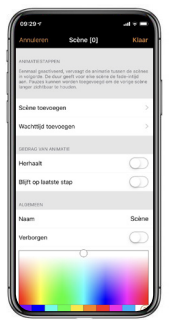

5h. Om de volgende lamp toe te voegen klikt u opnieuw op BEWERKEN, +, verschuif de cirkel klik dan op KLAAR. Herhaal deze stap totdat u alle lampen hebt toegevoegd.

5i. Bedien de lampen vanuit uw 'Galerij' door op een cirkel te drukken. Houdt u de cirkel langer ingedrukt, dan opent zich weer de pagina met de kleurenwaaier en kunt u de kleuren ook weer aanpassen.

TIP: de cirkels worden later een touchscreen in de 'Galerij'. Plaats de cirkels niet over elkaar en maak ze niet te klein.

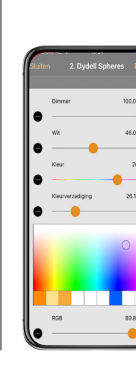

# STAP 6: SCÈNES AANMAKEN

1 - Dydell Sphe

lamp. Indien de lamp in een groep staat, dubbelklik dan eerst op de groep. De groep opent zich. Dubbelklik vervolgens op de lamp uit de groep. De lamp-pagina opent zich.

Activeer onder 'startstatus voor inschakeling'

4g. Ga terug naar tabblad 'Lampen' door op

de instelling LAATSTE STATUS.

TERUG te drukken.

Laat de 'min level' op 0.0% staan.

Onder het tabblad 'Scènes' kunt u verschillende sferen opslaan (die bestaan uit gekleurd licht, wit-licht en de dimstanden). Daarnaast kan iedere individuele lamp ingesteld worden en als groep worden opgeslagen. Ook is het mogelijk dat een lamp onderdeel is van meerdere scènes.

6a. Selecteer eerst een lamp en zet deze lampen in de gewenste sfeer door de kleur, wit-balans en dimstand naar wens in te stellen.

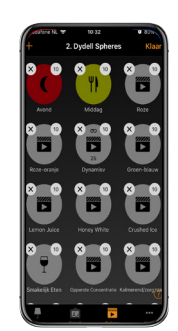

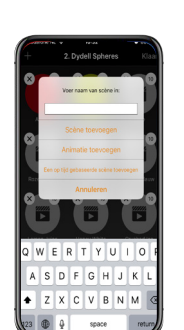

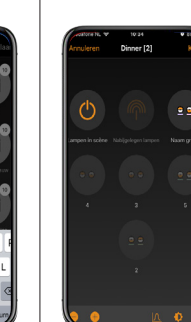

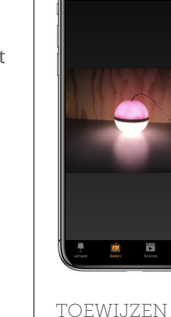

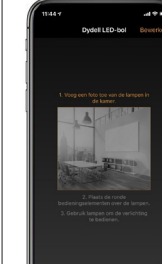

6b. Open vervolgens het tabblad SCÈNES en klik op BEWERKEN en dan op +.

TOEVOEGEN.

6c. Geef de scène een naam en druk op SCÈNE

7c. U kunt de verschillende scènes verschuiven door deze 3 streepjes 2 seconden ingedrukt te houden en te verslepen. U kunt ook op de scènes klikken en dan de tijd instellen hoelang de desbetreffende scène moet worden getoond.

7d. U kunt diverse opties aanklikken die de scène heeft. Zoals: Herhalen: Nu worden de scènes in een 'loop' herhaald.

7e. Bij WACHTTIJD TOEVOEGEN kunt u de tijd toevoegen hoelang u wilt wachten na de animatie. U kunt hem weer verwijderen door op het '-' teken te klikken.

7f. Sla de interval op door te klikken op KLAAR.

7g. Onder 'Gedrag van animatie' kunt u aangeven of de scène zich moet herhalen door HERHALEN te activeren of op de laatste scène moet blijven staan door BLIJF OP LAATSTE STAP te selecteren.

## STAP 8: TIMER

Met behulp van timers wordt het mogelijk om lamp(en) op vastgestelde tijden aan of uit te laten gaan of vol automatisch van de ene scène naar de andere te laten lopen. Het is zelfs mogelijk om scènes te activeren die rekening houden met zonsopgang en zonsondergang.

LET OP: u dient eerste verschillende lichtscenes aan te maken (zie stap 6) die u vervolgens aan de 'timer' kunt toewijzen.

VOORBEELD TIMER INSTELLING

U heeft een restaurant en wil de volgende scènes volautomatisch laten tonen

- Schoonmaaklicht: AAN om 10 uur, UIT om 11 uur - Licht voor overdag: AAN om 11 uur, UIT één uur voor zonsondergang

- Schemerlicht: AAN één uur voor zonsondergang, UIT 5 minuten voor zonsondergang - Nachtstand: AAN 5 minuten na zonsondergang,

Deze vier scènes dient u eerst aan de maken (zie STAP 4). Vervolgens stelt u deze in via de timer:

UIT om 2 uur 's nachts

8a. Klik rechts onderin op MEER en selecteer TIMER.

8b. Selecteer BEWERKEN en klik op '+' . De 'instelling pagina' van de timer opent zich.

8c. Geef onder 'schakelt ON' aan wanneer de scène moet starten, voor welke dagen dit geldt, of de scène op een vast tijdstip of rondom zonsopgangof zonsondergang moet worden geactiveerd.

8d. Selecteer vervolgens onder 'Scène toevoegen' een van de opgeslagen scènes.

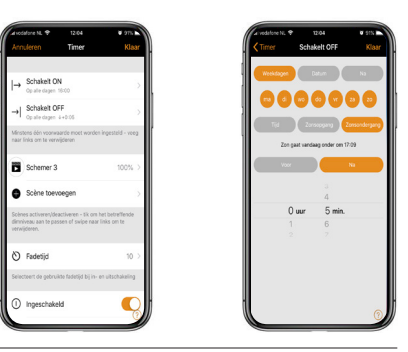

DE XPRESS TOEVOEGEN AAN EEN NETWERK

9g. Selecteer via 'Netwerken' het reeds aangemaakte netwerk waaraan u de Xpress wilt toevoegen.

9h. Klik rechts onderin op MEER en vervolgens op NABIJGELEGEN APPARATEN.

9i. Zorg dat de Xpress actief is door 2 knoppen op de Xpress tegelijk in te drukken.

9j. De Xpress verschjnt nu in het overzicht met status 'Ontkoppeld'.

9k. Klik erop en er wordt gevraagd 'koppelen aan netwerk' (de desbetreffende naam).

9l. Klik hierop en de Xpress is toegevoegd.

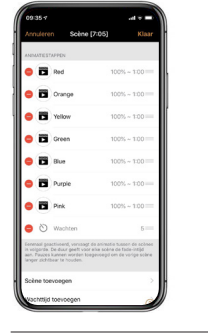

8e. De 'fadetijd' bepaalt hoe geleidelijk de ene scène over gaat naar de andere scène. Standaard staat de fadetijd op 1 sec. Om een vloeiende overgang te krijgen kunt u deze op 1 minuut zetten. Klik vervolgens op KLAAR.

8f. Geef onder 'Schakelt OFF' aan (zoals in stap 8 staat aangegeven) wanneer een scène moet eindigen.

8g. Herhaal stap 8 om op verschillende momenten van de dag een nieuwe scène te activeren.

TIP: om een scene naadloos af te wisselen met de volgende scène, dient de eindtijd van de eerste scène gelijk te zijn aan de starttijd van de volgende scène. 

ة<br>سماء مساه مساه

LET OP: de timer staat alleen geactiveerd indien de lampen continue spanning hebben, (door bijvoorbeeld met de Xpress knop de lampen uit te zetten). Als de spanning er 's nachts afgaat doordat de lampen met een aan/uit schakelaar wordt uitgezet, dan moet de timer opnieuw geactiveerd worden. Dit kunt u doen door de app te openen (en eventueel in te loggen).

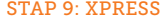

eenvoudig handmatig sferen kunnen worden opgeroepen.

9a. Haal de Xpress uit het doosje

de muur, zoals beschreven in de bijgeleverde beschrijving.

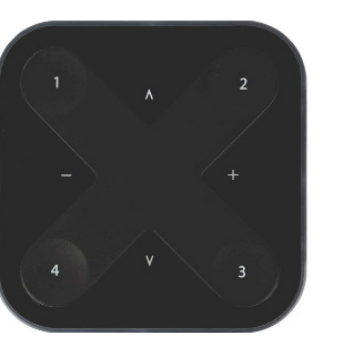

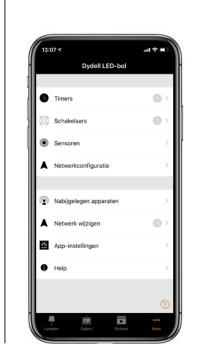

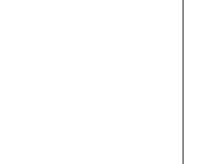

# STAP 9: XPRESS

De Xpress is een wandbedieningsknop waarmee

9b. Verwijder de plastic batterij beschermer.

9c. Bevestig de Xpress (indien gewenst) aan

9d. Open de Casambi App.

.<br>Sensore

9e. Op de app verschijnt nu het bericht: 'nieuw apparatuur verschenen'.

9f. Verschijnt dit niet, druk dan twee willekeurige toetsen op de Xpress tegelijk in, zodat de oranje lampjes branden. Hou deze ingedrukt en selecteer NABIJGELEGEN APPARATEN.

#### SCENES TOEVOEGEN AAN XPRESS

9m. Voeg scènes toe door bij 'Vooraf ingestelde waarden' op een van de 4 vlakken te klikken en selecteer vervolgens een van de opgeslagen scènes. De waardes zijn de knoppen: waarde 1 = knop 1, waarde 2 = knop 2, enz. Herhaal dit voor de andere knoppen.

9n. Als u klaar bent kunt u teruggaan.

9o. Om de lamp(en) met de Xpress UIT te zetten dient u op de knop van de actieve scène te drukken. Om de lamp(en) weer AAN te zetten, dient u op de gewenste scène te drukken.

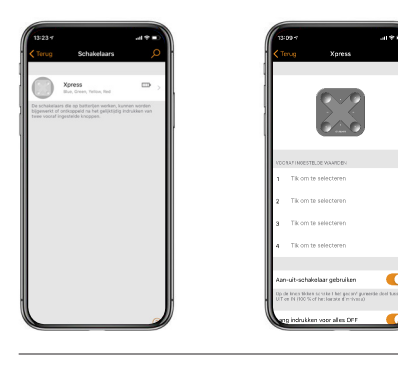

LET OP: Een Xpress telt als een apparaat en wordt meegeteld in het aantal apparaten in een netwerk. Een LED-bol en een Xpress geeft een totaal aantal van 3 apparaten in een netwerk, twee voor de LED-bol (onder- en bovenkant) en een Xpress.

XPRESS ONTKOPPELEN VAN NETWERK Wilt u een andere Xpress aan de lampen koppelen, dan dient u eerst de reeds gekoppelde Xpress te ontkoppelen.

9p. Druk 2 willekeurige toetsen op de Xpress tegelijk in; De toetsen kleuren oranje. Houdt de knoppen ingedrukt.

9q. Ga in de app naar NABIJGELEGEN APPARATEN en vindt de betreffende Xpress. Verschijnt deze niet, klik dan op het sensor-teken bovenin waardoor de app de apparaten sorteert op 'dichtstbijzijnde apparaat'. U vindt de Xpress dan bovenaan in de lijst.

9r. Klik op het icoon van de Xpress. Er verschijnt in beeld 'apparaat ontkoppeld'. Klik hierop en de Xpress wordt ontkoppeld.

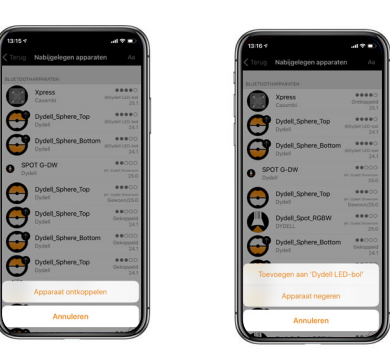

 $\colon$  TIP: Er zit een tiidslimiet op. Mocht het ontkoppelen niet lukken, druk dan nogmaals 2 toetsen in op de Xpress waardoor deze weer actief wordt.

## STAP 10: SCHAKELEN TUSSEN SCÈNES MET DE AAN/UT LICHTSCHAKELAAR

Wanneer u geen Xpress heeft, maar wel wilt schakelen tussen scènes, dan kan dit ook met een aan/uit lichtschakelaar. Dit stelt u in via de App met de functie 'Slimme schakelaar'. Door de schakelaar snel aan en weer uit te doen, kunt u van de ene naar de andere scène schakelen.

Let op: Bij een LED-bol dient dit maar voor één helft ingesteld te worden; de andere helft moet de status 'Niet in gebruik' hebben anders gaat het met elkaar conflicteren.

10a. Zorg ervoor dat u de verschillende scènes hebt gemaakt en opgeslagen. (Zie STAP 6 in de handleiding of onder de "i" knop in de app bij scènes).

10b. Ga naar LAMPEN en dubbelklik op de gewenste lamp. Bij een LED-bol: Kies voor òf de bovenste òf de onderste helft en klik er dubbel op. De lamp profiel pagina opent zich.

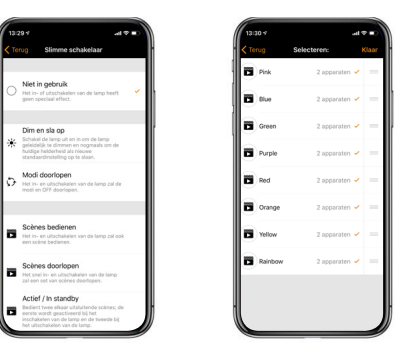

10c. Scroll naar beneden naar 'Slimme schakelaar' en klik op het vinkje. Klik vervolgens weer op vinkje "Niet in gebruik".

10d. Ga naar 'Scènes doorlopen' en activeer de scènes die u wilt opnemen (max. 4 scènes). Zet OFF opnemen in cycles op UIT.

U kunt de volgorde van de scènes veranderen door op de streepjes te staan en te slepen.